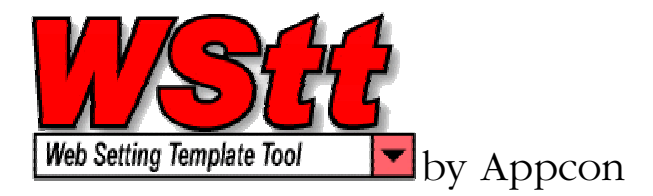

# Web Setting Template Tool (WStt)

# **User Manual**

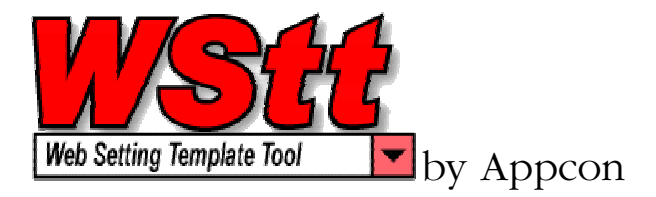

# **Table of Contents:**

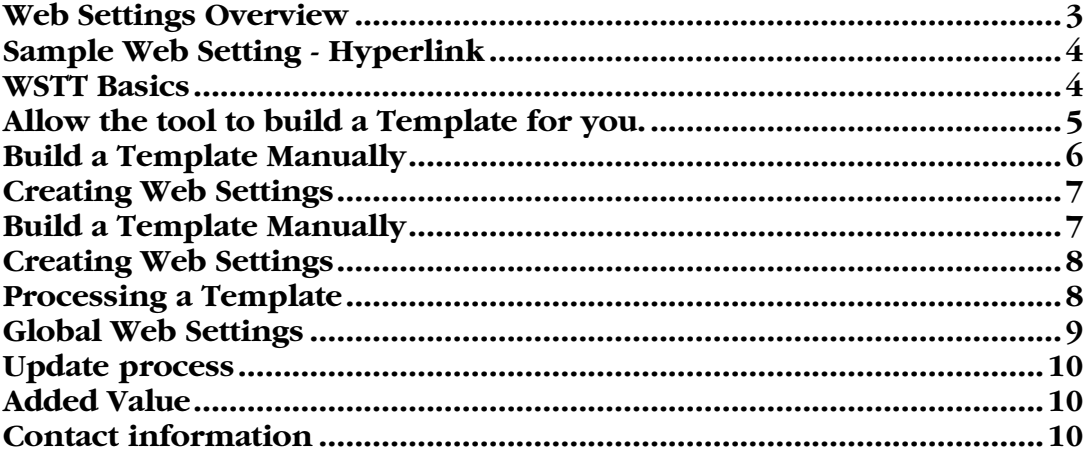

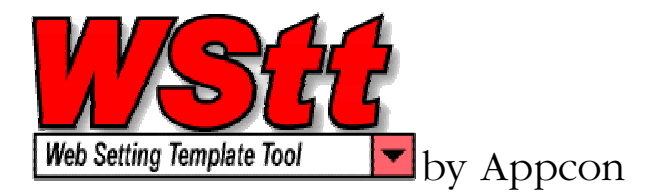

# Web Setting TemplateTool (WSTT)

**T** BM's WebFacing product allows for inserting web settings into your display file I BM's WebFacing product allows for inserting web settings into your display file (DSPF) source. They will be translated into web-specific features when converted using Websphere Development Studio

client (WDSc). In order for them to be transparent to a 'green screen' application they are stored in your DDS Source members as comments.

WSTT provides for central organization and management of Web Settings separate from your DDS Source Libraries. WSTT is most valuable for the following:

- 1. Anyone who has WebFaced a purchased software package and needs to reapply Web Settings to a new release of the purchased package.
- 2. Anyone who uses a code generator to re-generate source code, web settings are lost. This tool allows you to re-apply them.
- 3. For an ISV that needs to maintain web settings across releases or store their customers' custom code Web Settings.
- 4. For anyone new to WebFacing that wants to cut the time and cost associated with creating Web Settings, this tool is ideal.

#### Web Settings Overview

Web settings are stored in DDS display file source. In 'green screen' mode they are transparent and provide no function. But when an application is run as a WebFaced application, the web settings provide function unique to a web environment.

Most web settings are supported by WSTT. Here is a partial list.

- 1. Create hyperlinks that allow linking to another web page or put a value into a field and submit the page.
- 2. Create images using a specific folder path or by getting the name from an output field's value.
- 3. Hide fields not needed in a web version of you application.

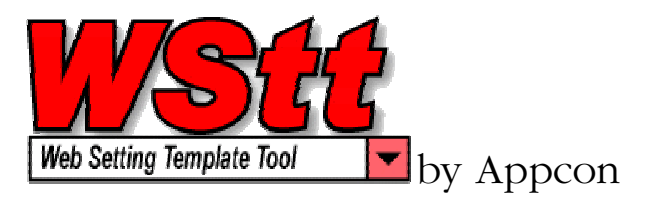

- 4. If there are values statements in DDS that specify acceptable values for input fields (eg: 'Y' or 'N'), you can replace these with more user friendly labels, that are translated into a drop down list in the web application.
- 5. Launch function keys by clicking on a specific field on the screen.
- 6. Inserting calendars that allow quick selection of dates, for input capable date fields in your application.
- 7. Insert Javascript.

#### Sample Web Setting - Hyperlink

A hyperlink web setting is useful in a web environment. It allows you to navigate to another page with the click of the mouse. A hyperlink web setting can also allow you to populate an input field on the display file record format with a value and then submit (press ENTER) the page to the iSeries for processing. Here is an example of a hyperlink.

This is how a hyperlink web setting looks in DDS source.

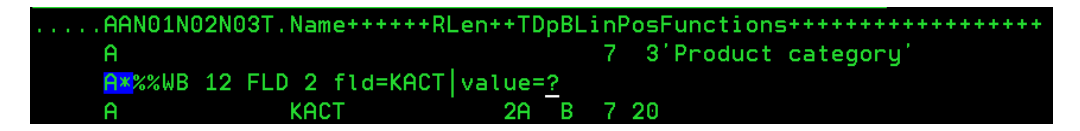

When a web application is created using the WebFacing tool in WDSc, here is the result.

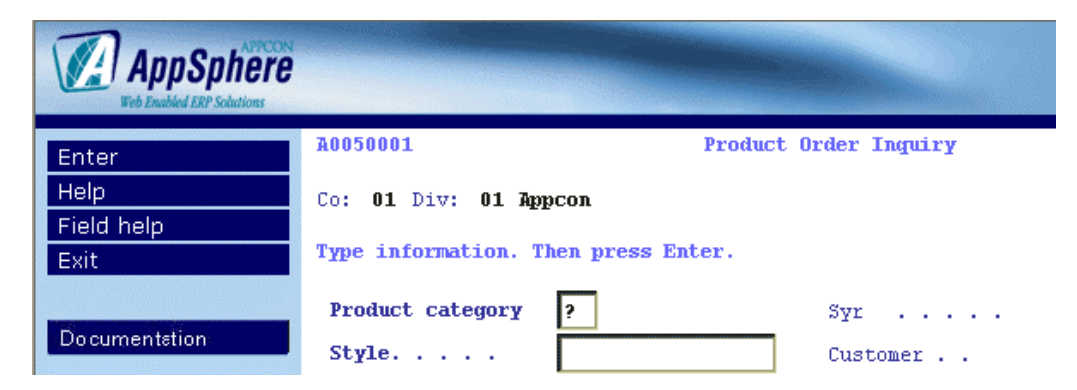

'Product category' is bold, to show that it is a hyperlink. When clicked, it populates the input capable field KACT with a  $\degree$  and submits the web page.

# WSTT Basics

Start WSTT by typing the command WSTT on an iSeries command line. The first screen you are presented is the template header screen. This screen is a list of

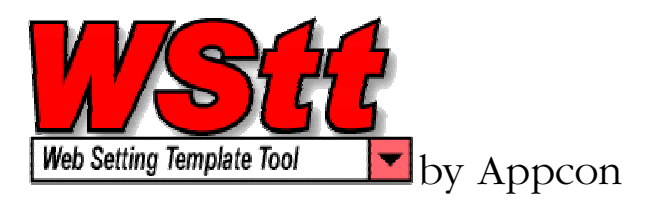

templates and it includes name, description, creation date and last run date. From here you can create, maintain, delete, copy or submit templates.

A few notes before you begin. A template contains hierarchical levels that hold your web settings, these levels (highest to lowest) are:

- 1. **Library / File** This is the most general level. Any web setting created for this level is applied to any matching field on any display file record format in the entire display file source.
- 2. **Library / File / Member** This level is specific to a particular member. Any web setting created for this level is applied to any matching field in the member only. Keep in mind it will override settings for the specified field at the previous level.
- 3. **Library / File / Member / Record Format (Panel)** This level is specific to a particular record format. Any web setting created for this level is applied to any matching field in the record format only. Keep in mind it will override settings for the specified field at previous levels.

Example… If your application has a field named STDATE that represents a start date, entering a web setting at the most general level, Library/File, allows you to apply that Web Setting to each occurrence of STDATE in any display file. If you need to modify the web settings for a specific occurrence, create a Web Setting for STDATE at a more specific level, such as Library/File/Member.

#### Allow the tool to build a Template for you.

#### **If you want to speed up template creation and import existing web settings do the following:**

- 1. From the template header Screen, enter a name and description for your new template and press ENTER. This creates a new header record.
- 2. Then, type a '2' next to your new template header record and press ENTER. The template detail screen is displayed.
- 3. Here you must specify Library/File combinations to be included with the template. Type one line for each Library/File combination you want to include in your template.
- 4. Once complete you can return to the template header screen by pressing F12.

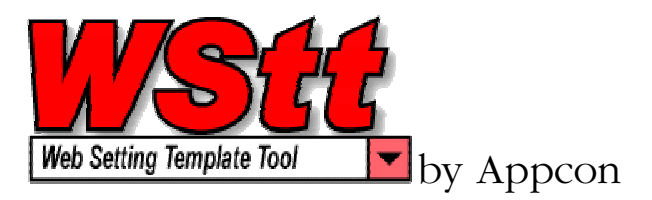

- 5. From the template header Screen, type a '3' next to your template header record and press ENTER. This will display the template processing screen.
	- a) If you are trying to build an empty shell to create web settings manually, type '4' and press F10. It will also import into your template any web settings that already exist. You should then get a message letting you know the template has been successfully submitted for

**Depending on the size of your library(s), this process could take from a few minutes.** Once the job has completed, you can type a '1' from the template header screen to view the newly created template. You will notice there is an outline that represents your Library/File combinations, including display file members and record formats (panels).

There is a web setting count on the right side of the template detail screen for each detail line. If there are web settings created it will show how many. You can view the web settings by entering an '8' on that line and pressing ENTER.

# Build a Template Manually

Rather than having the system create a template, you can create one manually.

To build your template manually, begin at the template header screen and follow these steps.

- 1. From the template header screen, enter a name and description for your new template and press ENTER. This creates a new header record.
- 2. Then, put a '1' next to your new template header record and press ENTER. This takes you to the template detail screen.
- 3. To begin, create a record that includes only a Library/File combination and press ENTER.
- 4. Then enter members by keying in a record for each Library/File/Member combination.
- *5.* If you need to be more specific, key a record for each Library/File/Member/Record Format (Panel). *NOTE: this keying can be avoided by using the previous technique to generate a template outline automatically.*

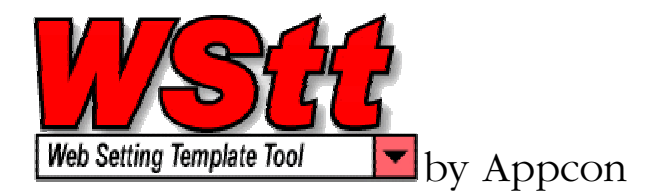

# Creating Web Settings

Use the following steps to accomplish manual web setting creation.

- 1. Type a '1' next to any template detail line and press ENTER.
- 2. A popup window appears that ask what level web setting you require. Member, Format, Field… Select by entering 1 and press Enter.
- 3. If you select field level you are then presented with a list of fields to select from.
- 4. You are then presented with the settings selection screen. From here you can type a '1' for any web setting type you wish to create and press ENTER.
- 5. Each web setting screen is different and provides different options. You can refer to help in WDSc for a full description or each web setting and their uses.
	- a. If you are trying to build an empty shell to create web settings manually, type '4' and press F10. It will also import into your template any web settings that already exist. You should then get a message letting you know the template has been successfully submitted for

**Depending on the size of your library(s), this process could take from a few minutes.** Once the job has completed, you can type a '1' from the template header screen to view the newly created template. You will notice there is an outline that represents your Library/File combinations, including display file members and record formats (panels).

There is a web setting count on the right side of the template detail screen for each detail line. If there are web settings created it will show how many. You can view the web settings by entering an '8' on that line and pressing ENTER.

# Build a Template Manually

Rather than having the system create a template, you can create one manually.

To build your template manually, begin at the template header screen and follow these steps.

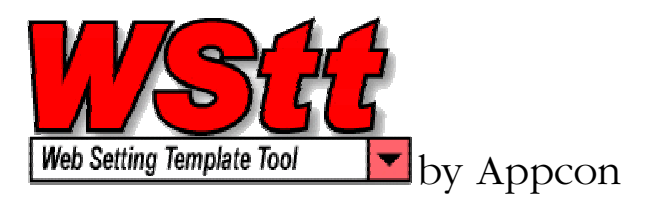

- 1. From the template header screen, enter a name and description for your new template and press ENTER. This creates a new header record.
- 2. Then, put a '1' next to your new template header record and press ENTER. This takes you to the template detail screen.
- 3. To begin, create a record that includes only a Library/File combination and press ENTER.
- 4. Then enter members by keying in a record for each Library/File/Member combination.
- *5.* If you need to be more specific, key a record for each Library/File/Member/Record Format (Panel). *NOTE: this keying can be avoided by using the previous technique to generate a template outline automatically.*

# Creating Web Settings

Use the following steps to accomplish manual web setting creation.

- 6. Type a '1' next to any template detail line and press ENTER.
- 7. A popup window appears that ask what level web setting you require. Member, Format, Field… Select by entering 1 and press Enter.
- 8. If you select field level you are then presented with a list of fields to select from.
- 9. You are then presented with the settings selection screen. From here you can type a '1' for any web setting type you wish to create and press ENTER.
- 10. Each web setting screen is different and provides different options. You can refer to help in WDSc for a full description or each web setting and their uses.

# Processing a Template

To process a template, enter a '3' from the template header screen next to the template you wish to process and press ENTER.

- 1. Build Reference Files This option will build all related reference files for this environment
- 2. Create template from members and import web settings This option will create a template skeleton of members and import any web settings in the current DDS source. Note: You can use this with any template, even one with web settings, as it is not destructive and will only create records if you do not already have them specified in the Template for a particular field.

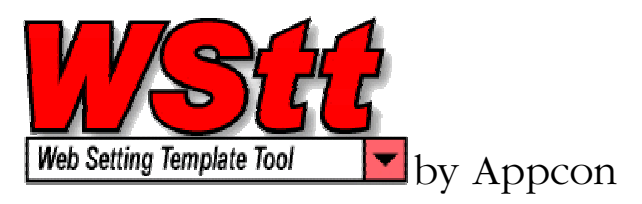

- 3. Delete existing web settings You can Print Delete all current Web Settings with this option. With this option, you will DELETE any web settings that are currently in Library/Files combinations included in the template. Note: Be careful with this option, as no backup is preformed.
- 4. Print audit report This option will Print an Audit Report with this option. This will provide you with a look at what would happen if you applied the template using option '4'.
- 5. Update DDS source and print audit This option will print an Audit Report and Apply Web Settings with this option. You will get an audit report of settings applied for each field, and each DDS member will be cleared of current web settings and the ones from the template will be applied. Note: This option must be preformed when there is no maintenance being done to any members in the included libraries, as this will cause a lock situation.

# Global Web Settings

The purpose of Global Web Settings is to allow you to apply web settings to groups of selected fields.

- 1. Create Global Group Create one or more groups to generate different group details (fields based on search criteria).
- 2. Enter search criteria This scans members in template and builds group details based on the following criteria:
	- a. A field name or part of a field name.
	- b. Field type I= Input, O=Output, B=Both
	- c. Edit Code
	- d. Keyword Search This field will scan keyword area of DDS and select the associated field.
- 3. Assign Web Settings Assigns web settings to details in the group.

Search results can be printed for review or stored into a global data base for review and alterations. The global data base is now available to be transformed into your template automatically. This removes the need to key in hundreds of field names that are associated with single web setting. An example is the use of date fields and the ability to search, select, and assign a popup calendar script to hundreds of instances throughout your entire application.

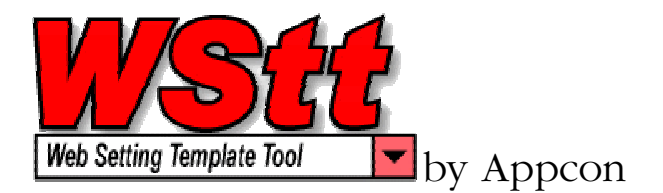

#### Update process

Once the template is built, the update process will remove the original web settings and insert new web settings directly into your DDS source code. The source code is now ready for the WebFacing conversion process and testing.

# Added Value

Creating a new template and importing all the DDS source member web settings periodically serves as a backup of your web settings. This also allows those you to reapply web settings to code created by 4GL DDS source code generators.

# Contact information

If you are interested in this product we can be contacted at the following:

APPCON 119 Chester Pike Ridley Park, Pa. 19078 Attn: Mike Feliton

Voice: 800 APPCON4 - 610 521-1529 Fax : 610 521-3511 Email: appcon@appcon4.com Sales : mlfeliton@appcon4.com Mike Feliton Technical : pnardi@appcon4.com Paul Nardi

Check our web site at <u>www.appcon4.com</u> for more information.